出國報告(出國類別:實習)

# 第 2 代先進交談式天氣處理系統閃電資 料導入與顯示測試

服務機關:交通部中央氣象局氣象資訊中心

姓名職稱:曹富傑技士

派赴國家:美國

出國期間:104 年 5 月 8 日至 104 年 7 月 7 日

出國期間:104 年 9 月 14 日至 104 年 12 月 6 日

報告日期:105 年 2 月 1 日

<span id="page-1-0"></span>摘要

第 2 代先進交談式天氣處理系統(AWIPS II)中閃電資料導入及顯示的相關程式僅 供美國國家氣象局(NWS)與河川預報中心(RFC)使用,NWS 提供其他單位使用的 AWIPS II 為無閃電版本,其他單位如欲使 AWIPS II 具備導入及顯示閃電資訊的功能,則 須另行開發。

本次出國實習,先學習美國閃電資料的導入與顯示,藉此理解 AWIPS II 的架構與概 念,以及閃電資料導入與顯示的流程,而後開發可讀取與顯示臺灣閃電資料的附加程式 (plug-ins),並研究如何在無閃電版的 AWIPS II 系統上運行閃電附加程式。經研習後, 成功於 AWIPS II 12.2.4-NBL (No Bindings of Lightning Version) 上運行臺灣閃電附加程式, 並加深對 AWIPS II 架構與原理的理解,此次學習應對後續開發工作與提升天氣預報作業 有相當助益。

關鍵詞:AWIPS II、閃電附加程式、天氣預報

# <span id="page-2-0"></span>目次

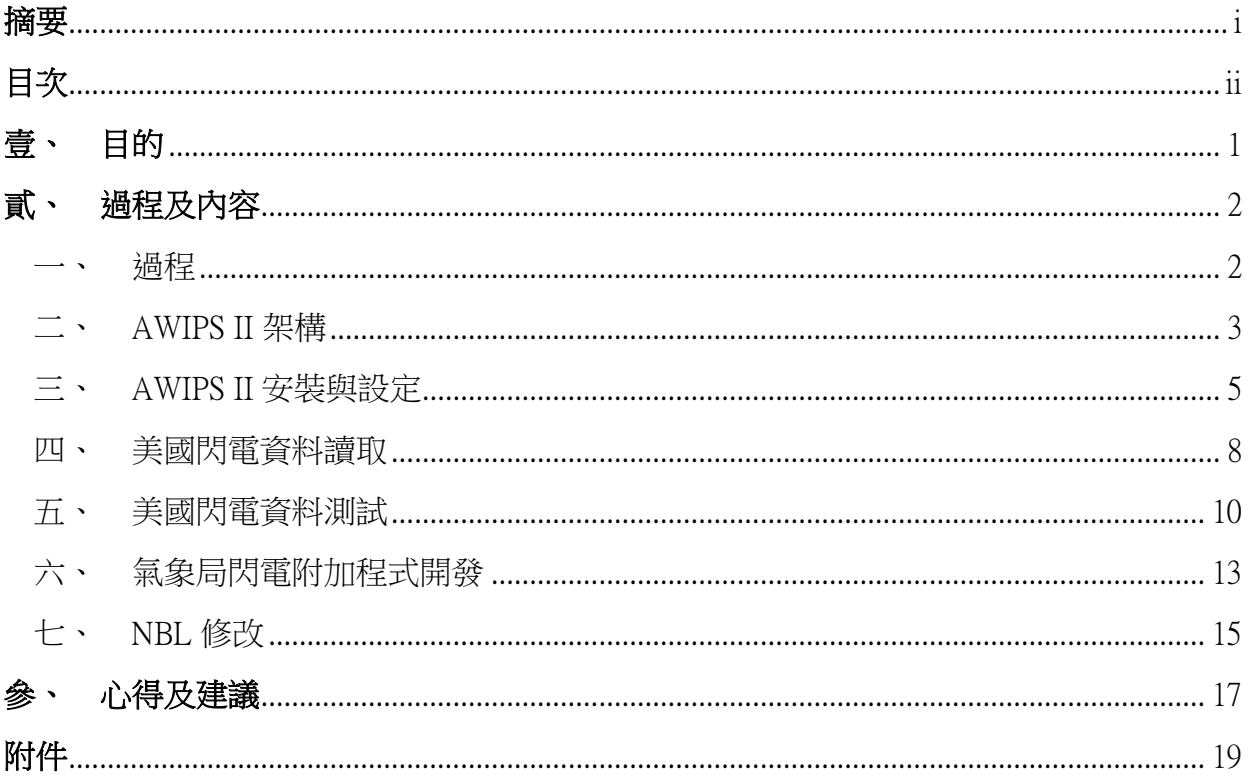

<span id="page-3-0"></span>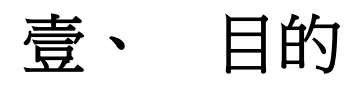

本局長期與美國海洋暨大氣總署(NOAA)地球系統研究實驗室(ESRL)全球系統 組(GSD)密切合作,先前引進之第 1 代先進交談式天氣處理系統(AWIPS I)在發展為 即時預報系統(Weather Integration and Nowcasting System,簡稱 WINS)後,已成為本局預 報作業不可或缺的工具。第 2 代先進交談式天氣處理系統(Advanced Weather Interactive Processing System II,簡稱 AWIPS II) 除了是整合多種天氣資訊的圖形使用者介面,也整 合了 GFE(Graphical Forecast Editor)等功能,便於預報作業分析與參考,為使預報作業 更為便利,同時掌握最先進資訊技術,故規劃導入 AWIPS II,並藉此提升即時預報系統 效能與可靠性及可用度,建立更開放且容易維護的系統架構。

AWIPS II 中閃電附加程式僅供美國國家氣象局(NWS)與美國河川預報中心(RFC) 使用,故本局自 GSD 取得技術轉移之 AWIPS II NBL 版 (No Bindings of Lightning Version) 並未包含閃電附加程式 (Lightning Plug-ins), 如欲以 NBL 版導入與顯示臺灣閃電資料, 則需另外撰寫附加程式,而考量維持系統架構穩定及將來便於升級,開發新附加程式前 先行了解與實際操作美國閃電附加程式為不可或缺的過程。

此行目的計劃透過測試美國閃電附加程式,熟悉 AWIPS II 系統架構與工作流程,再 藉由撰寫臺灣閃電附加程式,學習 AWIPS II 資料導入與顯示兩端的技術,並研究如何將 新開發之閃電附加程式移植到 NBL 版上運作。

1

## <span id="page-4-0"></span>貳、 過程及內容

### <span id="page-4-1"></span>一、 過程

此次赴美行程與工作進度如下所示:

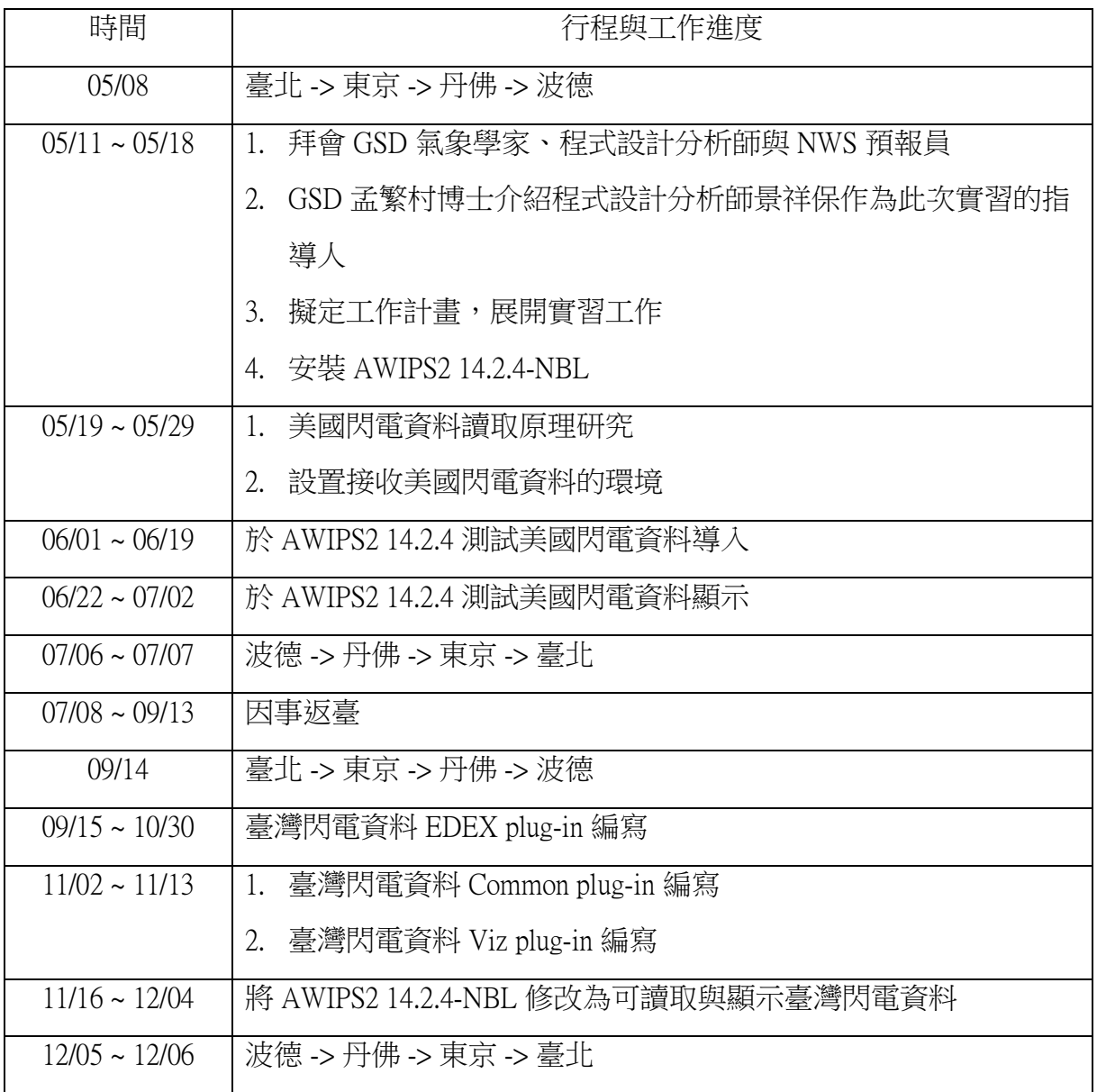

本次赴美實習的主要目標是開發臺灣閃電附加程式,為達成此目標,赴美之初規劃 了一系列循序漸進的學習與工作,包含:學習 AWIPS II 架構、安裝系統、測試美國閃電 程式、撰寫臺灣閃電附加程式、轉移附加程式等,在實習過程中碰上幾處困難,依序解 決後逐步取得進展,本報告以記錄作業流程與邏輯、問題處理方式、從中體會心得為主, 提供後續進行相關工作的開發者參考。工作期間與報告撰寫主要參考資料是雷神公司 (Raytheon)發布的軟體系統設計手冊(Software System Design Description)。

#### <span id="page-5-0"></span>二、 AWIPS II 架構

AWIPS II 由 NWS 與 Raytheon 共同開發,其架構遵循分層方法,意即使用既有功能 時僅需了解所用介面的定義,無需明白實作細節,因此軟體的可用度更好,舉例來說: 當前架構是透過建立 JMS(Java Message Service)介面與 Qpid(提供訊息交換協定的實作) 連線,若未來 Qpid 被取代,我們僅需改動 JMS 介面,無需更動所有用到 JMS 的程式; 現行存取 HDF5 要透過 IDataStore 介面,若日後 HDF5 被新的檔案格式取代,我們只要更 新 IDataStore 的實作,其他用到 IDataStore 的程式仍可運作。

AWIPS II 沿襲 Eclipse (Java 開發環境)中 RCP 專案 (Eclipse 核心平臺)的附加程式 基礎架構,此架構的基本概念是由 AWIPS II 提供一組核心功能,再以附加程式來實作與 延伸。增添附加程式的概念可見於許多 AWIPS II 原始碼,以 EDEX(Environmental Data Exchange)為例,EDEX 的核心功能包含 Apache Camel(規則路由引擎)、資料庫存取、 HDF5 保存、要求與處理服務、本土化等,增加模式、雷達、衛星等資料導入附加程式可 提供必需的類別與設定,做為解碼、儲存、讀取之用;而顯示方面的核心功能為 Eclipse RCP、本土化、供給架構等,若增加模式、雷達、衛星等顯示附加程式則可將這些資料 繪製到螢幕上。

附加程式依功能可分作三類,分別是 Common、Viz(Visualization)、EDEX 附加程 式。Common 附加程式是記錄資料格式的序列化傳輸容器,Viz 附加程式將 Common 的資

3

料顯示在 CAVE (Common AWIPS Visualization Environment)上,EDEX 附加程式則供給 Common 所需的資料,由此可知 Common 附加程式是 AWIPS II 的中心,由 Common 分別 連結 Viz 與 EDEX, Viz 與 EDEX 並無直接連結。當資料自 EDEX 導入時, Common 將資 料序列化轉為 HDF5,之後再去序列化使資料能被 CAVE 顯示。三類附加程式的關係圖如 下:

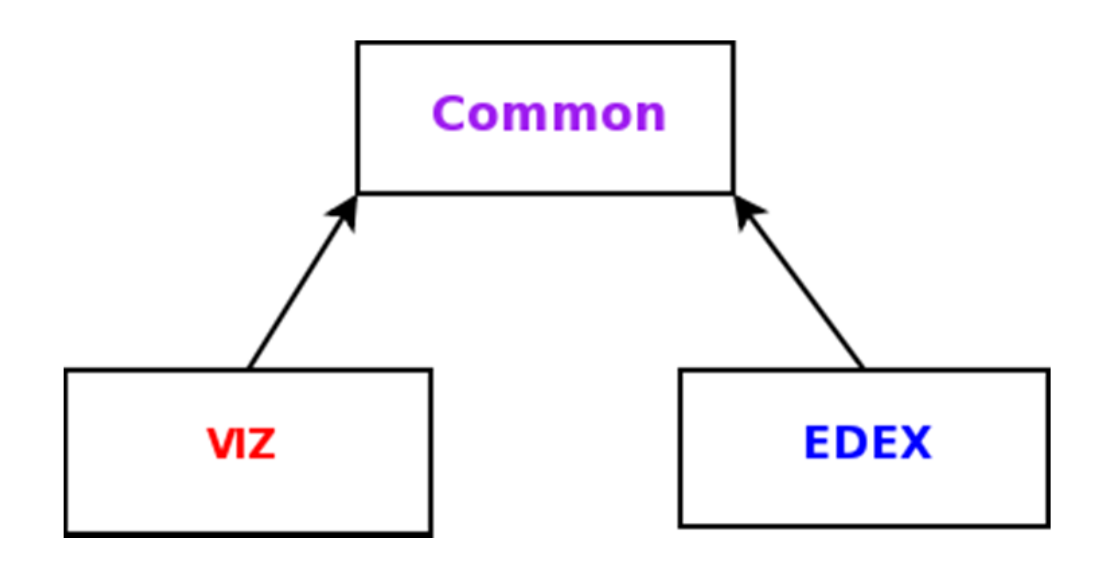

AWIPS II 附加程式關係圖。(摘自 Advanced Weather Interactive Processing System II (AWIPS II): Software System Design Description)

#### <span id="page-7-0"></span>三、 AWIPS II 安裝與設定

由於主要目標是在 NBL 版上設計與發展臺灣閃電附加程式,且又需先研究美國閃電 附加程式的運作方式,因此抵達美國後先請 GSD 系統管理員在桌上型電腦安裝 AWIPS II 14.2.4,之後又向孟繁村博士商借筆記型電腦 1 臺,自行安裝 AWIPS II 14.2.4-NBL 作為對 照及建置環境。

因筆記型電腦已安裝過 AWIPS II 14.2.1-NBL,所以和在臺灣學習的全新安裝環境不 同,需先移除舊版 AWIPS II,再安裝新版本,步驟如下所述:

- 1. 解壓 AWIPS II sources。
- 2. 修改解壓所得的 awips2.repo 兩處:

[awips2 repo]

baseurl=file///data/14.2.4-NBL/awips2/X86-64

[awips2norach]

baseurl=file///data/14.2.4-NBL/awips2/noarch

- 3. 將修改後的檔案複製到 /etc/yum.repos.d 下,取代原有檔案。
- 4. 切換為 root。
- 5. yum groupremove AWIPS\*
- 6. rm -rf /awips $2/*$

7. rm -rf ~/caveData

- 8. 輸入指令 rpm -qa l grep awips2,檢查 AWIPS II 是否已移除完畢,若顯示還剩餘某 項,則以 yum remove 移除該項,若已無剩餘則可接續全新安裝環境的安裝流程。
- 9. 安裝完 AWIPS II 後接著解壓 ADE, 執行 ade quick install.sh。
- 10. 最後安裝原始碼,移動到欲解壓的路徑下,輸入:

/awips2/java/bin/jar –xvf {ADE 之絕對路徑}/awips2-ade.baseline-source.jar

11. 至此 AWIPS II 安裝完畢, ADE 與原始碼也已建立。

雖已安裝完畢,但仍無法於 Eclipse 開啟 AWIPS II 原始碼,經測試,須作兩處修改才 能排除此一狀況:

1. 以 VI 開啟 /awips2/eclipse/eclipse.ini,加入 3 行敘述:

-Dgrails.console.class=grails.build.logging.GrailsEclipseConsole

-Dorg.eclipse.swt.internal.gtk.cairoGraphics=false

-Dorg.eclipse.swt.internal.gtk.useCairo=false

2. 以 VI 開啟

/scratch/Saturn/14.2.4/ade/awips/com.raytheon.viz.product.awips/developer.product,加入 三行敘述:

-Dviz.memory.warn.threshold=99

-Dorg.eclipse.swt.internal.gtk.cairoGraphics=false

-Dorg.eclipse.swt.internal.gtk.useCairo=false

修改後即可開啟 AWIPS II 原始碼,下圖 Eclipse 介面左側區塊為原始碼置放處,右上 區塊為原始碼編輯設定處,右下區塊為訊息顯示視窗。方才修正的顯示附加程式 com.raytheon.viz.product.awips 也在左側區塊,選擇 developer.product 後點選 Synchronize (同 步)再執行,便可開啟 CAVE 視窗。

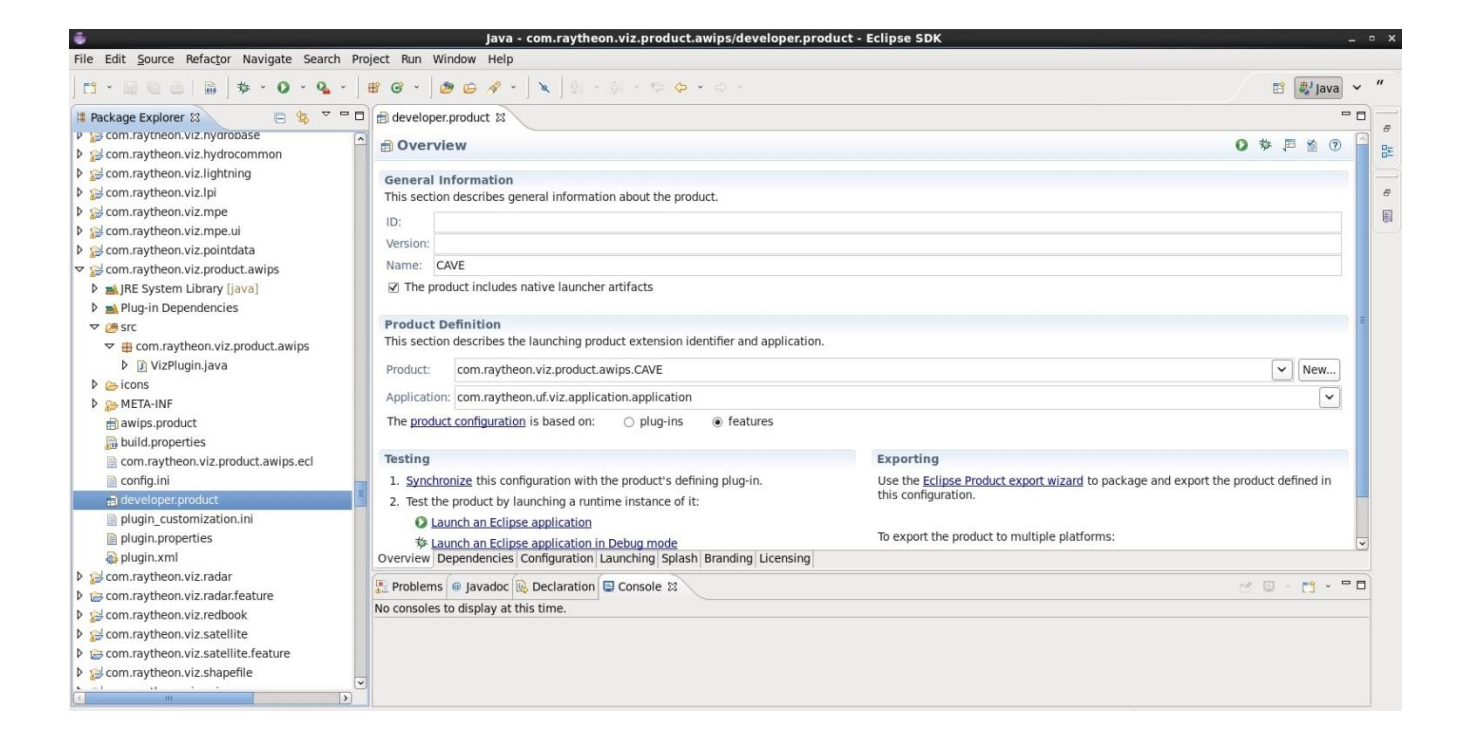

Eclipse 開啟 AWIPS II 原始碼之工作區塊配置圖。

#### <span id="page-10-0"></span>四、 美國閃電資料讀取

即便已安裝完整版的 AWIPS II,卻仍無法讀取美國閃電觀測資料,經研究後得知, 美國閃電測資料為私人公司所有,雖提供 NWS 與 RFC 之 AWIPS II 使用,但還需要一組 隨版本更新之密碼,以獲得使用金鑰 AESKey 的資格,而擁有金鑰後才能得到讀取美國 閃電資料的授權。密碼檔與金鑰檔都需要另外安裝,並非 AWIPS II 的一部分。

為使安裝 AWIPS II 14.2.4 之桌上型電腦可以讀取美國閃電資料,需從其他安裝 AWIPS II 14.2.4 且可讀取美國閃電資料之電腦複製密碼檔與金鑰檔,加入密碼與金鑰的步 驟如下:

- 1. mkdir /usr/local/ldm
- 2. 將密碼檔與金鑰檔 BinLightningAESKey.properties、binLightningTestKeystore.jce、 binLightningAESKeystore.jce 複製到/usr/local/ldm 之下。
- 3. chown -R awips:fxalpha /usr/local/ldm

如欲獲得即時閃電資料,則可參照 GSD 使用 scripts 即時更新雷達、衛星、模式等資 料的方式,撰寫專屬於閃電的 script 以達成目的,步驟如下:

- 1. 建立 /local/data\_store 指向 a2dp:/data\_store 之連結。
- 2. 設定: env | grep DATA\_ARCHIVE\_ROOT /awips2/edex/bin/setup.env
- 3. 執行 GSD 開發之 script configureArchiveAcq.csh,建立本地端目錄。
- 4. 在本地端目錄下撰寫輸入閃電資料的 rtBinlight.csh。
- 5. 將 rtBinlight.csh 加入本地端目錄下的 archiveAcqCronTab.txt。
- 6. 執行 startArchiveAcq.csh 或 stopArchiveAcq.csh 可開啟或停止即時資料的輸入。

建立金鑰檔與密碼檔並啟動即時資料輸入機制後,美國閃電資料已可顯示在 CAVE  $D2D \perp$ , 如下圖:

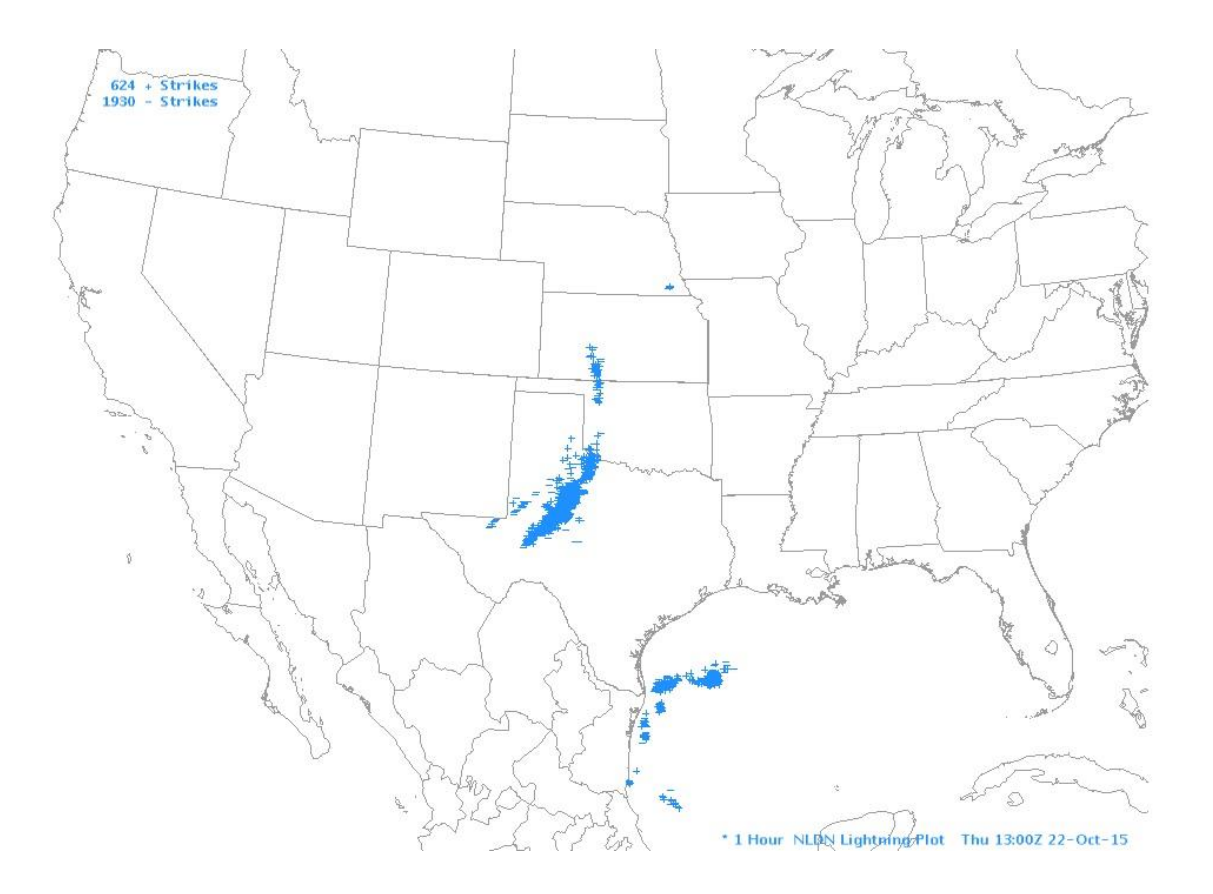

2015 年 10 月 22 日 1200Z ~ 1259Z 美國閃電觀測資料顯示於 AWIPS II 美國地圖。

#### <span id="page-12-0"></span>五、 美國閃電資料測試

安裝完成或程式有任何變動時,需先執行 deploy 將變動發布到相應位置,且注意權 限設定才能發布成功,步驟如下:

- 1. chown -R awips:fxalpha /awips2
- 2. chmod -R 775 /awips2
- 3. chmod -R 700 /awips2/data
- 4. 停止 EDEX 。
- 5. 於 Eclipse 的 Project 標籤選擇 clean。
- 6. 將 deploy-install.xml 之參數設定為:

-Dinstall.dir=/awips2/edex -Dupdate.python=false -Dmcast.port=61000 - Darchitecture=x86\_64

7. 之後即可發布,發布成功後啟動 EDEX。

接著設定 Eclipse 的除錯模式,設定要點如下:

- 1. 修改 /init.d/edex\_camel,将 local EXTRA\_ARGS 設為 "-noConsole -d"。
- 2. 至 /awips2/edex/etc 下查詢 ingest.sh。
- 3. 將查詢到的 port number 設定到除錯模式。

發布成功及設定除錯模式後,便可透過除錯模式來測試程式邏輯與資料流程,對閃 電資料的輸入與顯示達到更進一步的理解。運用除錯模式研究 EDEX plug-ins 與 Common plug-ins 的方式,主要是設立斷點(breakpoints),導入資料後程式會在斷點停下,可以 藉由觀察變數變化,推知程式執行的段落與順序等;以除錯模式研究 Viz-plug-ins 同樣是 觀察斷點的變動與流程,但觸發的方式稍有不同,並非導入資料就能觸發,還需打開 CAVE-D2D,點選導入資料的產品才能完成觸發。

下圖為以除錯模式開啟美國閃電 EDEX plug-in 之截圖,左上區塊為程式執行流程, 右上區塊為斷點設置資訊,中間為程式編輯區,下方為訊息顯示區塊。在中央的程式編 輯區中,當程式執行到某一行的斷點,可將游標移往該行變數,會出現藍色視窗顯示變 數當前數值。

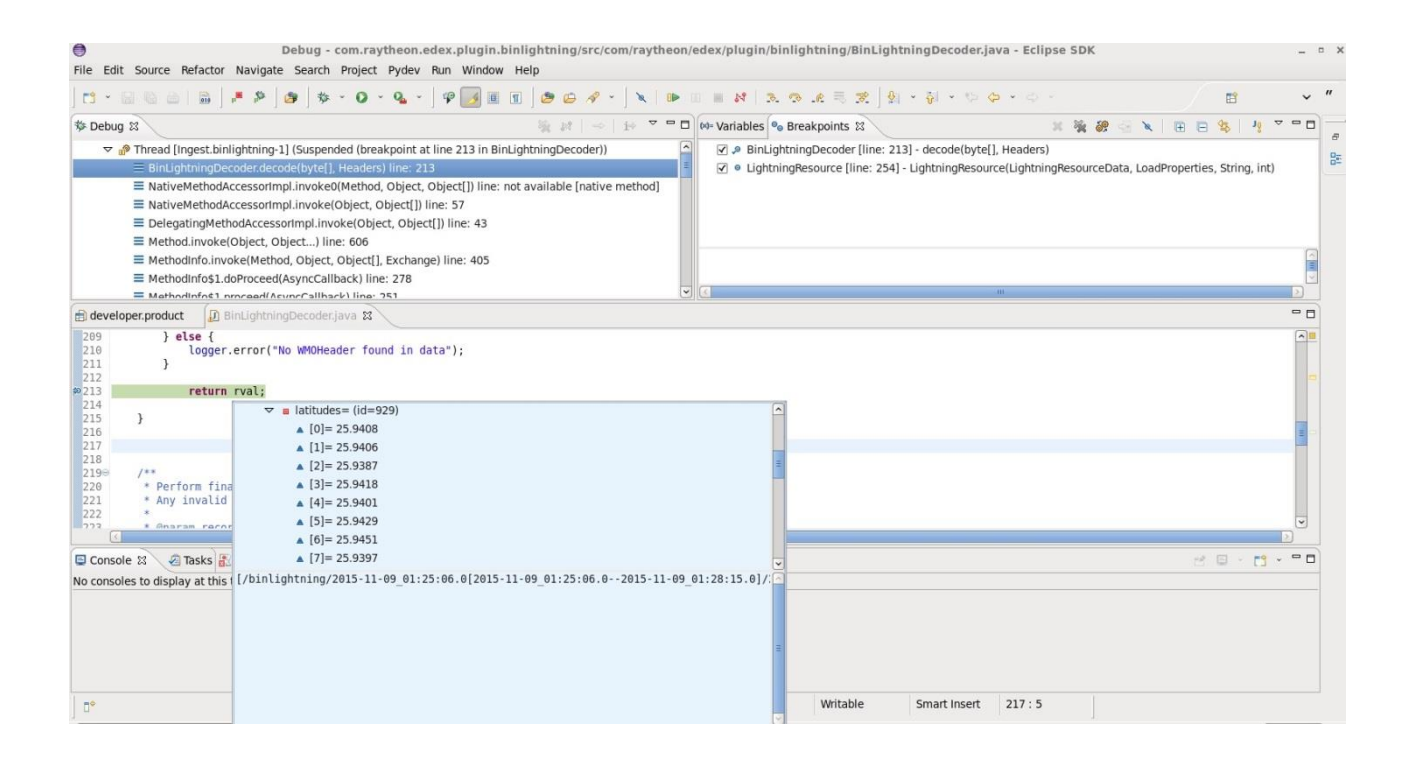

除錯模式作業圖,顯示導入資料的緯度。

#### 整理美國閃電資料的處理流程如下:

- 1. 於附加程式 com.raytheon.uf.common.dataplugin.binlightning 定義閃電資料格式。
- 2. 經由 distribution.xml 辨識,確認導入的資料為美國閃電資料,由佇列 Ingest.binlightning 傳遞下去。
- 3. 資訊傳遞到附加程式 com.raytheon.edex.plugin.binlightning,在此處理資料解碼。
- 4. 由 BinLightningFactory.java 分派解碼器。
- 5. 執行解碼前由專案 gov.noaa.nws.ost.edex.plugin.binlightning 檢查,若通過密碼與金 鑰查核,且網路連線位置位於 NWS 內部網路,則繼續解碼工作。
- 6. 資料處理完成後通知附加程式 com.raytheon.viz.lightning 更新產品顯示。

#### <span id="page-15-0"></span>六、 氣象局閃電附加程式開發

氣象局閃電資料為文字檔,型態不同於二進制的美國閃電資料,且格式也有所不同, 所以需要撰寫自己的附加程式來定義格式、導入資料及顯示產品。為簡化問題,先於確 定能導入並顯示閃電資料的 AWIPS II 14.2.4 環境下進行開發工作,氣象局閃電附加程式 工作流程如下:

- 1. NBL 版也具備附加程式 com.raytheon.uf.common.dataplugin.binlightning,因此修改其 原始碼定義臺灣閃電資料格式。
- 2. 設定 distribution.xml,若辨識出導入的資料為臺灣閃電資料,則由佇列 Ingest.binlightning 傳遞下去。
- 3. 撰寫 EDEX 附加程式 tw.gov.cwb.edex.plugin.binlightning,導入之資料在此處解碼。
- 4. 新增 binlightning.xml、binlightning-ingest.xml、binlightning-common.xml 以設定資訊 接收、工作流程及此附加程式與 Common-plugin 的關係。
- 5. 於 MANIFEST.MF 設定環境資訊、附加程式關係、導入套件、輸出套件、客製化 建立等。
- 6. 以 CwbLightningRecord.java 詳細定義氣象局閃電資料欄位,並預留空白欄位,保 持未來新增定義的彈性。
- 7. 以 CwbLightningTextDataDecoder.java 讀取檔案。
- 8. 以 CwbLightningDecoderUtil.java 選取必要資訊。
- 9. 以 binlightningPurgeRules.xml 設定資料保存時間。

10. NBL 版也具備附加程式 com.raytheon.viz.lightning,所以修改其原始碼與設定檔, 氣象局閃電資料處理完成後會通知 com.raytheon.viz.lightning 更新產品顯示。

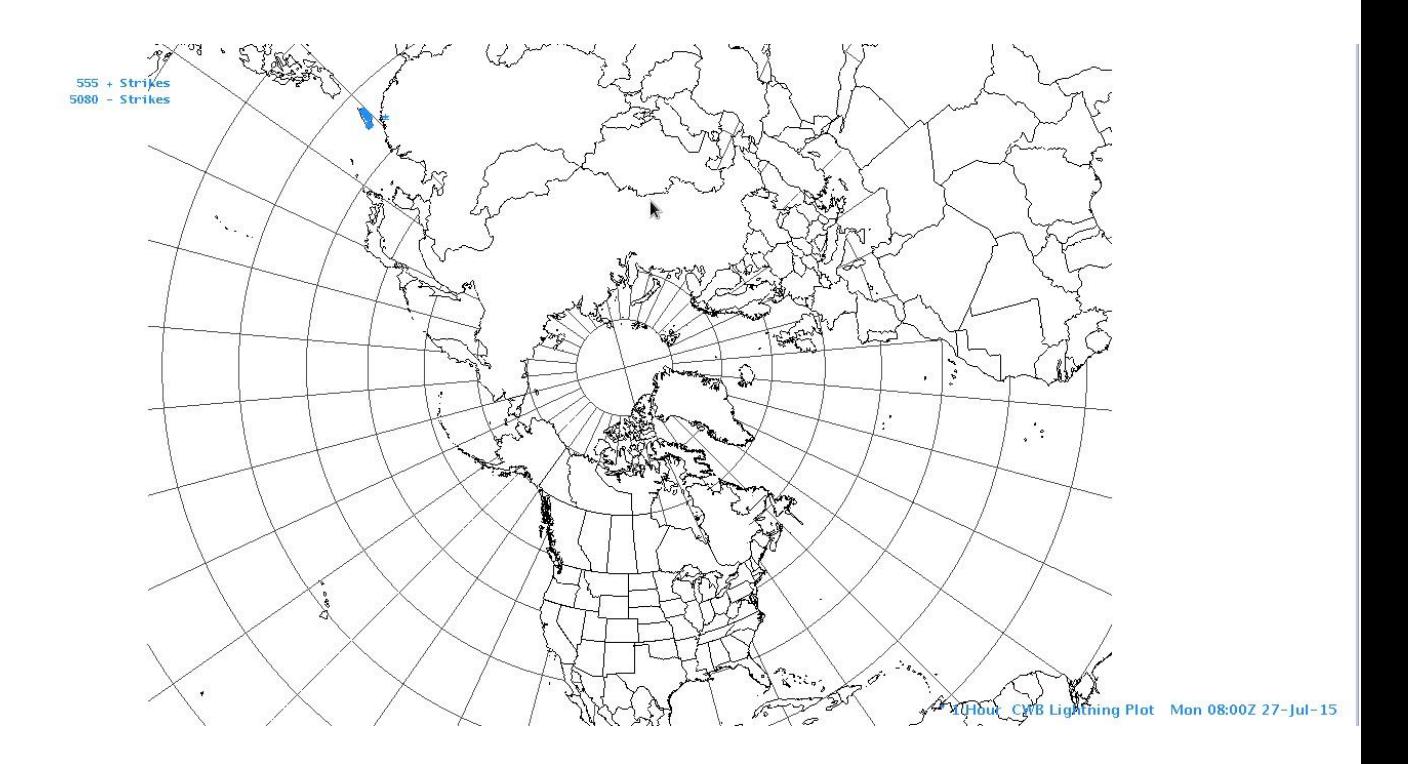

附加程式開發完畢後,成功顯示氣象局閃電資料於北半球投影地圖上:

2015 年 7 月 27 日 0700Z ~ 0759Z 氣象局閃電觀測資料顯示於 AWIPS II 北半 球投影地圖。

#### <span id="page-17-0"></span>七、 NBL 修改

既已開發出能於 AWIPS II 14.2.4 上工作的氣象局閃電附加程式,接下來便能著手將 氣象局閃電附加程式移植到 AWIPS II 14.2.4-NBL 上。首先比較完整版與 NBL 的差異,比 較要點如下:

1. 同時開啟安裝完整版與 NBL 版的電腦,進入放置原始碼的目錄。

- 2. 兩端皆輸入指令: grep -r "lightning",此步目的為比較完整版因增加閃電相關段 落,而較 NBL 多了哪些部分。
- 3. 兩端皆輸入指令:fine . -name '\*.java' -exec grep -i 'lightning' {} \; -print。
- 4. 兩端皆輸入指令:fine . -name '\*.xml' -exec grep -i 'lightning' {} \; -print。
- 5. 兩端皆輸入指令:fine . -name '\*.js' -exec grep -i 'lightning' {} \; -print。
- 6. 比對步驟 3~5 搜尋出的所有檔案,並非完整版較 NBL 多的閃電相關檔案與設定 都是必要的,逐一閱讀後,判斷 NBL 需要增加那些檔案與設定才能加入閃電功 能。

經研究與嘗試後,AWIPS II 14.2.4-NBL 欲新增閃電功能,必須做到幾項要點:

- 1. 新增已確定可在完整版上運作的閃電附加程式,以及更換所有新撰寫的原始碼與 設定檔。
- 2. 修改 com.raytheon.edex.feature.uframe 下的 feature.xml,增加三行敘述:

<includes

id="com.raytheon.uf.edex.binlightning.feature"

version="0.0.0"/>

3. 完整版內所有相關密碼與金鑰的閃電段落都是為了讀取美國資料而存在,移植後 的 NBL 是為了讀取臺灣資料,不需要也不能包含那些程式碼與設定,否則程式 會因為缺少密碼、金鑰及網址檢查失敗而無法運作。

將附加程式移植到 AWIPS II 14.2.4-NBL 後,成功顯示氣象局閃電資料於臺灣地區地 圖上:

 $555 + 5$ trikes<br> $5080 - 5$ trikes

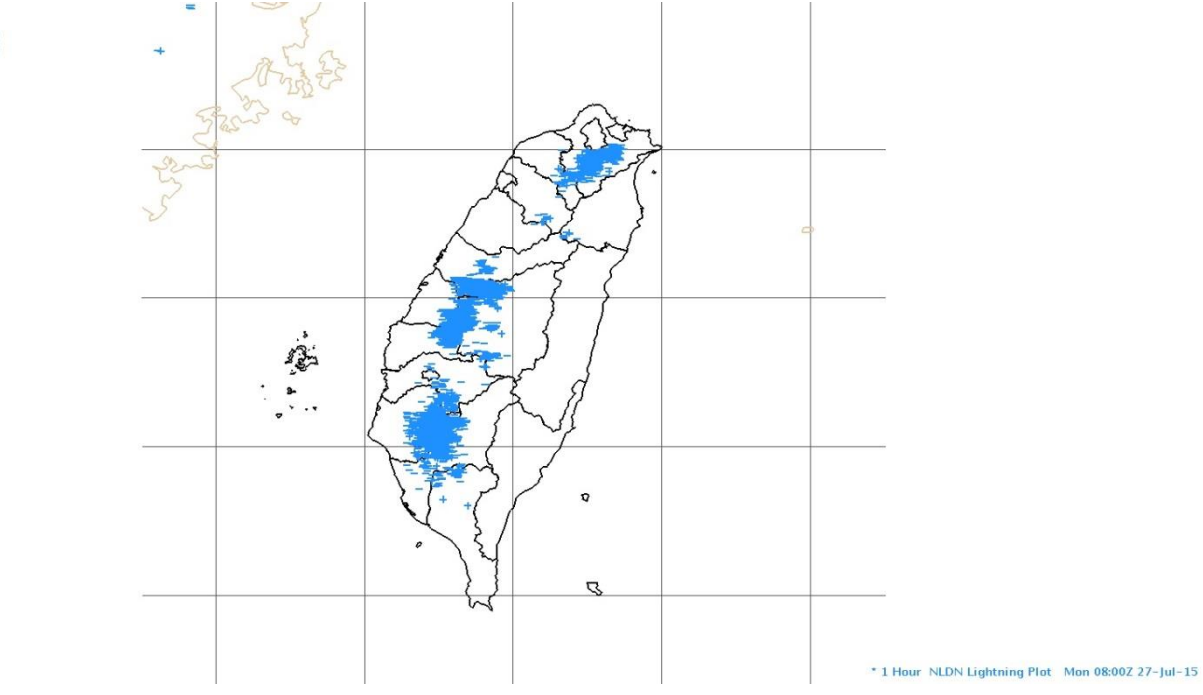

2015 年 7 月 27 日 0700Z ~ 0759Z 氣象局閃電觀測資料顯示於 AWIPS II 臺灣地區地圖。

<span id="page-19-0"></span>參、 心得及建議

本次出國首先研習 AWIPS II 架構與系統安裝以建立基本概念,之後研究美國閃電資 料讀取原理,解決資料讀取問題並了解資料保護途徑,而後透過實際測試與附加程式編 寫等實習工作,加深對 AWIPS II 架構與原理的理解,如今新增閃電附加程式的 AWIPS II 14.2.4-NBL 已能導入並顯示氣象局臺灣地區閃電資料,下一步工作可將氣象局內現用的 AWIPS II 14.2.1-NBL 也加入閃電功能。此次赴美所學對未來工作很有幫助,持續派員赴 美實習也有助於本局 AWIPS II 建置作業。

訪美期間觀察到 GSD 從事發展 AWIPS II 的部門 EDS(Evaluation and Decision Support Branch)每週都有簡短週會,過去一週有做出成果的同仁可在會中簡短展示,碰到難題 的同仁也可提出自己的疑問,儘管每人負責領域不一,但都是經驗豐富的專業人士,激 盪之下能得到不同想法,主管也可藉此掌握眾人的工作進展,以便做通盤規劃,另外每 月還有跨部門會議,讓有重大成果的同仁正式發表,也讓各部門有直接溝通討論的管道。 而美方也利用電子郵件組織各地 AWIPS II 開發者,遇到難題時可發信詢問整個 AWIPS II 開發社群,碰過類似問題的人會提供過去解決方式做為參考,即便所遇問題不盡相同, 查詢過去留存的紀錄還是能得到相關線索,或是確認問題所在。過去 NWS 曾製作一系列 深入淺出的 AWIPS II 線上教學課程,可惜 2015 下半年正與商務部進行線上教學系統整 併而無法使用,否則應是很有參考價值的資料。美國擁有龐大的 AWIPS II 開發社群是其 他國家無法比擬的,但注重溝通與紀錄保存及分享的精神也有可供參考之處。

考量 NWS 與 Raytheon 仍持續開發許多 AWIPS II 新功能,未來增加的新功能可能符 合本局需求,因此可以預期將來會進行局內 AWIPS II 版本升級,而 AWIPS II 系統極為龐 大,其內結構錯綜複雜,可謂牽一髮而動全身,系統升級後目前的臺灣地區閃電附加程 式也必定需要進行重大修改,在缺乏與之相應的完整版本作為對照,且無法在臺灣地區 取得美國資料試業和的狀況下,將來在本局系統重新設置閃電附加程式會是另 一項挑戰,但以此次閃電附加程式工作經驗為基礎,再加上日後持續研究 AWIPS II 得到 更進一步的理解,屆時應能處理相關問題。

17

美國各天氣預報辦公室(WFO)皆已採用 AWIPS II, 本局也須有計劃地加緊發展, 如前所述,每當版本升級時自行開發的附加程式或多或少都需另作修改,因此慎重擇一 版本升級,再集中於此發展可避免壓縮其他新項目的工作時間。而在由 WINS 交替為 AWIPS II 的過渡期間,本局氣象資訊中心也可與相關作業單位尋求共識,於適當時機逐 步調整發展 WINS 及開發 AWIPS II 的工作比重,逐漸讓 WINS 工作簡化為單純維護,將 所有發展力量投注在 AWIPS II 建置上。

### <span id="page-21-0"></span>附件

氣象局閃電資料格式參考台電閃電資料的排列順序,目前有 25 項欄位,僅用到 15 項,預留10個欄位可供日後擴充,觀測資料欄位說明如下:

1. 版本:若日後新增其他閃電資料來源,可記錄於此。

2. 年,四位數字西元年年分。

- 3. 月,範圍為 1 ~ 12。
- 4. 日,範圍為 1 ~ 31。
- 5. 小時,範圍為 0 ~ 23。
- 6. 分鐘,範圍為 0 ~ 59。
- 7. 秒,範圍為 0 ~ 59。
- 8. 系統時間,範圍為 0 ~ 999999999 奈秒。
- 9. 緯度,範圍為 -90(南緯) ~ 90(北緯)。
- 10. 經度,範圍為 -180 (西經)~ 180(東經)。
- 11. 強度,範圍為 -9999 ~ 9999 千安培。

12. 保留欄位。

13. 保留欄位。

14. 保留欄位。

15. 定位橢圓傾角,範圍為 0 ~ 180 度。

16. 定位橢圓半長軸,範圍為 0~50公里。

17. 定位橢圓半短軸,範圍為 0~50公里。

18. 保留欄位。

19. 保留欄位。

20. 保留欄位。

21. 保留欄位。

22. 閃電型態,0 為雲對地閃電,1 為雲間閃電。

23. 保留欄位。

24. 保留欄位。

25. 保留欄位。